This step-by-step tutorial will show you how to make a photo look like a watercolor in Photosho[p. W](https://expertphotography.com/how-to-use-photoshop-tutorials/)e will use a couple of filters, a Smart Blur, blending modes, a paper texture overlay, and some brushes to create the watercolor effect in Photoshop.

#### What is a Watercolor?

Watercolor paintings are made by mixing water-soluble paint with water. The textured paper absorbs the color as the water dries.

Watercolors are soft and luminous. The color is almost transparent, letting the texture of the paper show through. The colors bleed into each other on the edges. They also often have bright, vibrant colors. The subject can go all the way to the edge of the paper. Sometimes they seem to emerge from the white background.

The drips and smudges add an ethereal quality. The paintings are dreamlike or otherworldly.

### Part 1: Gather Your Materials

- Just like a watercolor artist, you will need some paper and brushes.
- Download a digital paper [texture](https://expertphotography.com/photoshop-textures/)[.](https://expertphotography.com/photoshop-textures/) [Unsplash](https://unsplash.com/) has many free options. Search "watercolor paper" and choose the one you like.
- You also need some watercolor brushes for Photoshop. There are many free options. Search for "watercolor brushes." I used [Wet PS Brushes](https://www.brusheezy.com/brushes/57023-watercolor-mask-ps-brushes-abr) from Brusheezy.

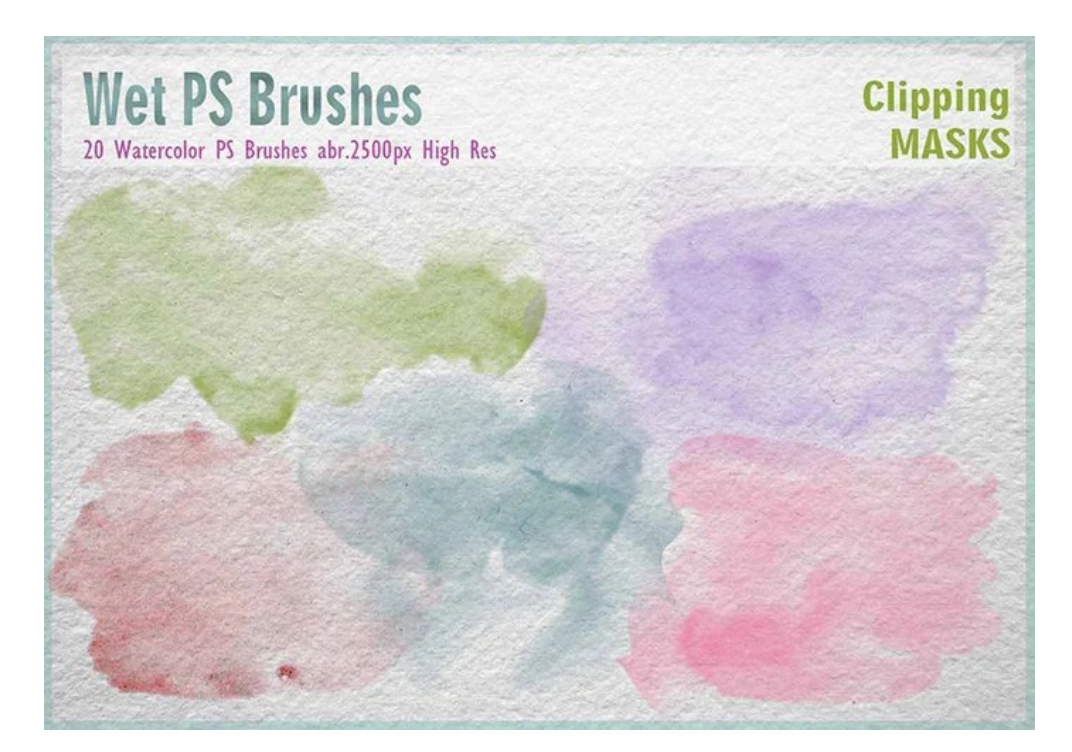

### Part 2: Tutorial

#### **Step 1: Open Photo in Adobe Photoshop**

Start by opening a photo in Photoshop. Select **File > Open** (Ctrl/Command+O). Then, navigate to the file. Click Open.

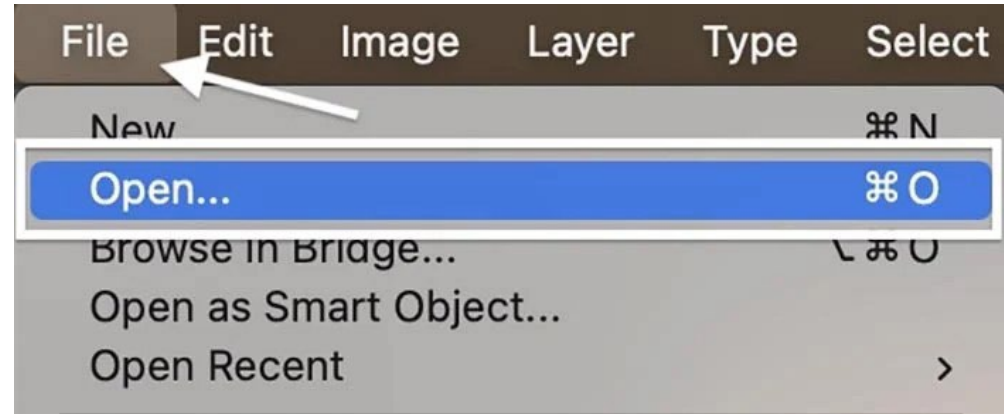

#### **Step 2: Change Image Mode**

To use the filter gallery later, you need to change your photo to an 8-bit image. An 8-bit file is smaller and has less color variety. But that does not matter to the effect we are creating.

Go to the Image drop-down menu and select **Image > Mode > 8 Bits/Channel**. Your file may already be 8-bits.

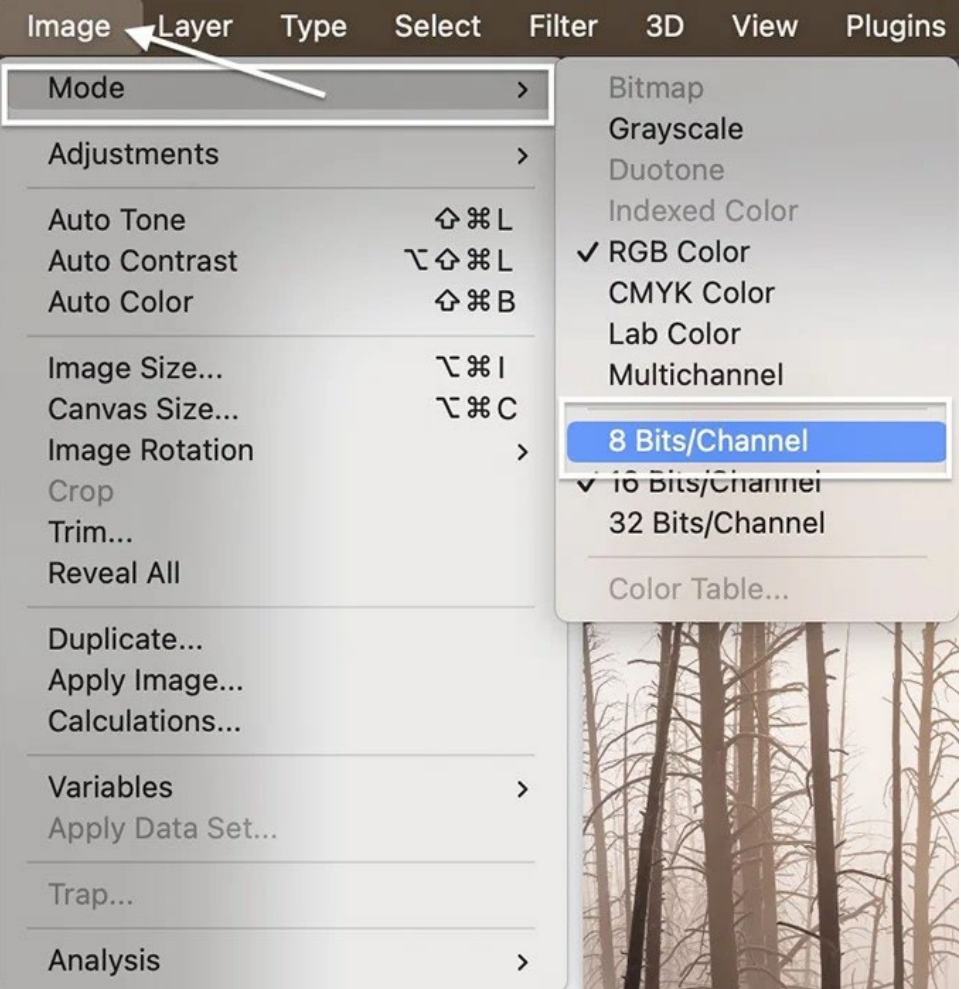

## **Step 3: Copy Background Layer**

Go to the [Layer](https://expertphotography.com/photoshop-layers/) drop-down menu and select **Layer > New > Layer via Copy** (Ctrl/Commnd+J). Rename this layer "Watercolor Effect."

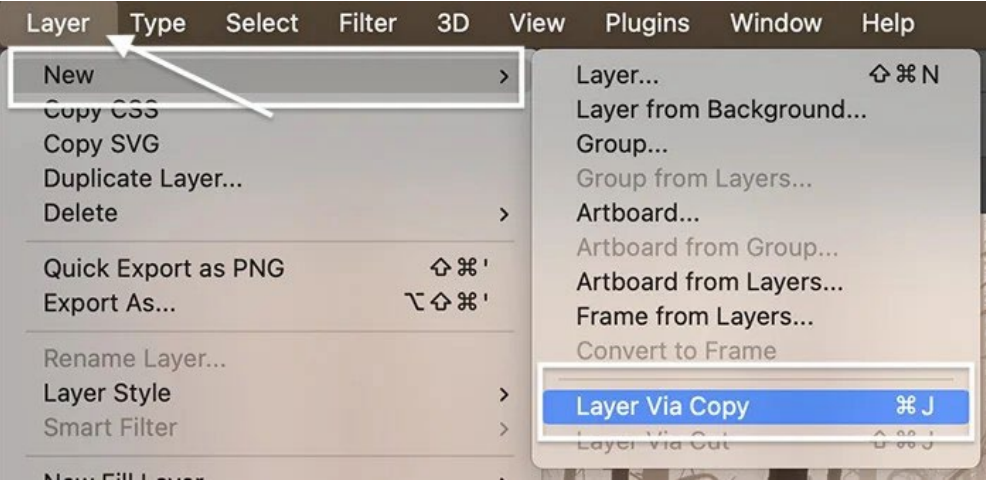

Then turn off the Background by clicking on the eye icon. We will add the blur in a minute.

### **Step 4: Convert Layer to a Smart Object**

Convert the Watercolor Effect layer to a [smart object.](https://expertphotography.com/photoshop-smart-objects/) This lets us add effects like blur and then go back and change the result later.

Go to the Layer drop-down menu and choose **Layer > Smart Objects > Convert to Smart Object**.

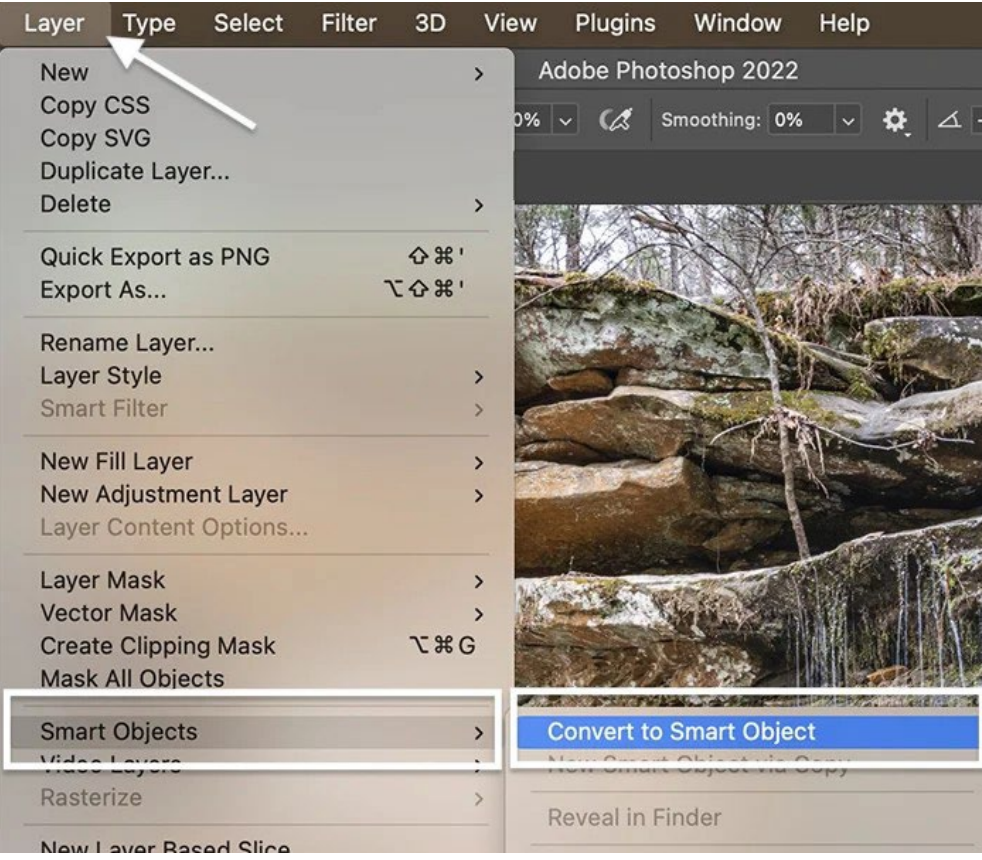

## **Step 5: Install Brushes**

Next, import the [brushes.](https://expertphotography.com/photoshop-brushes/) If the brushes you downloaded are in a ZIP file, double-click it to expand the folder.

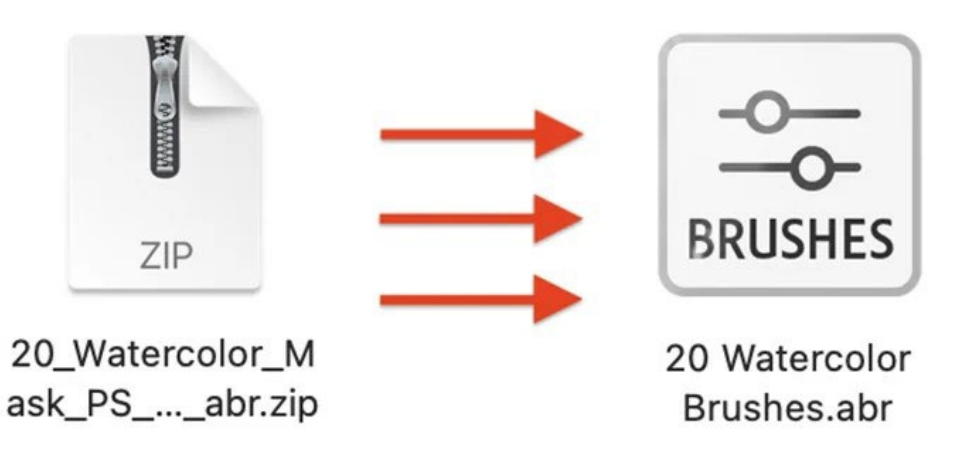

Go to the Window drop-down menu and select **Window > Brushes**. Click the three-line icon in the top right corner of the brush panel. Select "Import Brushes" from the menu.

Navigate to the brush file you downloaded. Our example icon says, "Brushes." Click Open.

In the list of brushes, there should now be a folder labeled with the name of your watercolor brush collection (i.e., "20 Watercolor Brushes"). We will use these towards the end of the tutorial.

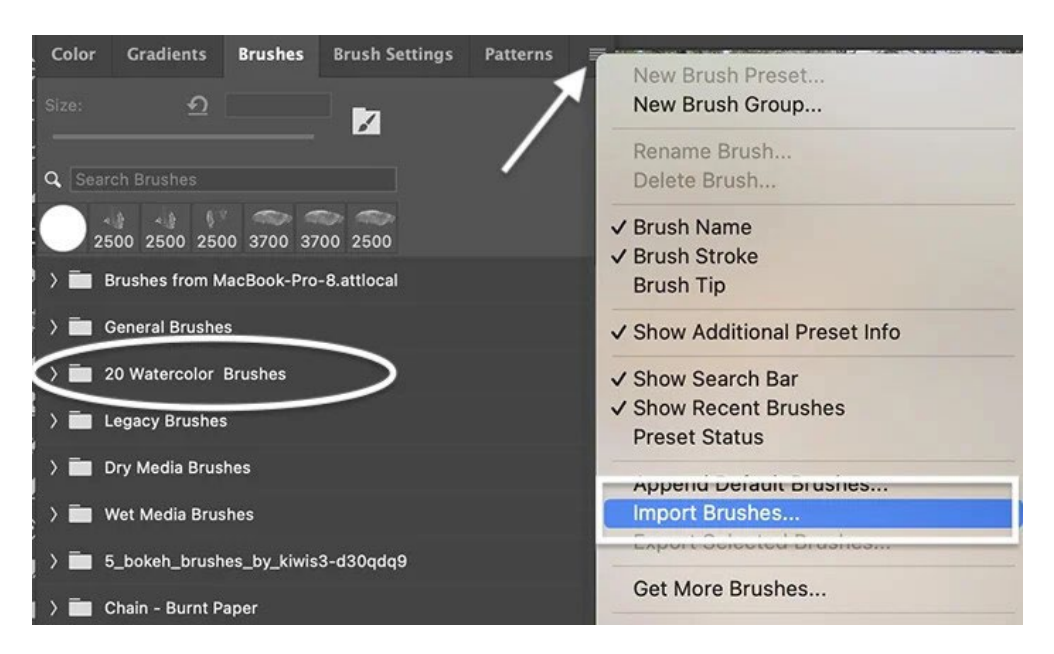

## **Step 6: Add Watercolor Effects to the Photo**

Watercolor paintings have a soft [blur.](https://expertphotography.com/blur-effect-photoshop/) We will use a couple of [Photoshop](https://expertphotography.com/best-photoshop-filters-plugins/) [filters](https://expertphotography.com/best-photoshop-filters-plugins/) to get the effect.

Go to the Filter drop-down menu and select **Filter > Filter Gallery**. If this option is greyed out, make sure you converted the file to 8-bit mode.

Open the Artistic menu. We will apply two of the filters.

First, click the Watercolor effect. (You could also use the Dry Brush filter.) Set Brush Detail to 14, Shadow Detail to 0, and Texture to 3. Then click the plus icon at the bottom of the window.

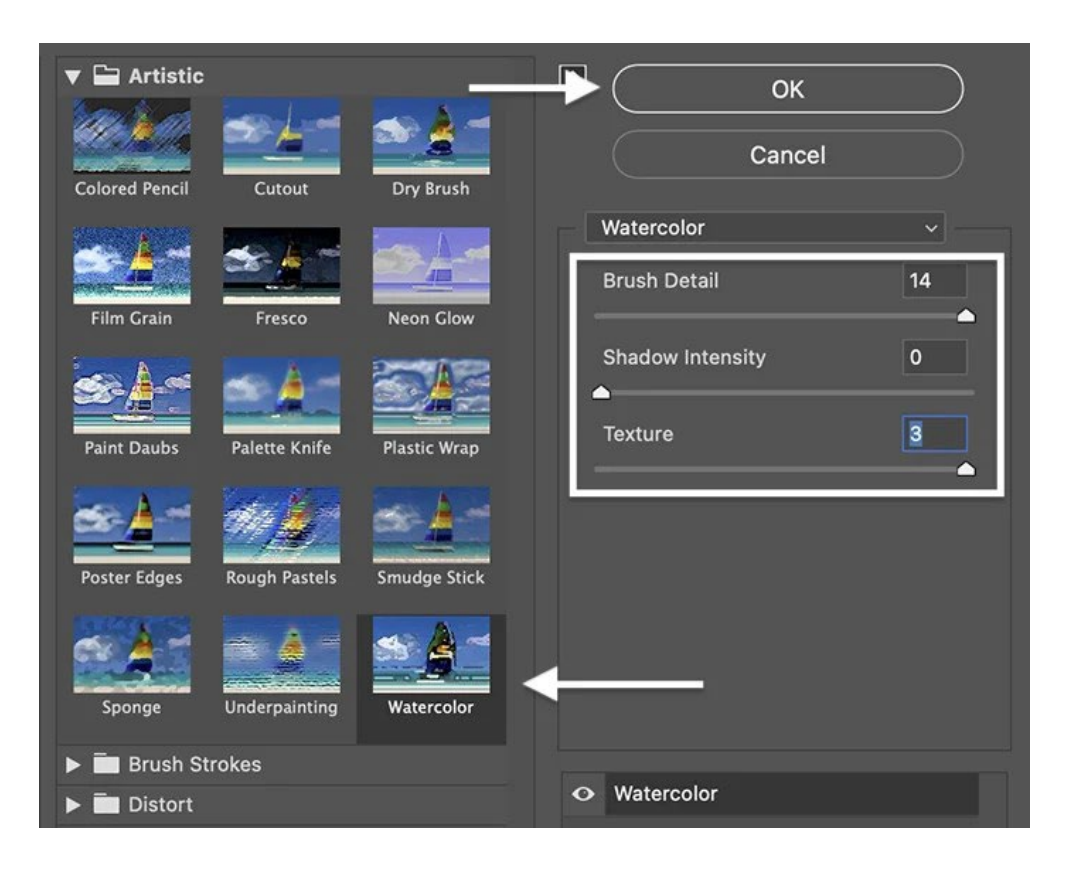

Then, open the Sketch menu. Set the Fiber Length to 35, the Brightness to 65, and the Contrast to 65. Feel free to experiment with these settings.

Click OK.

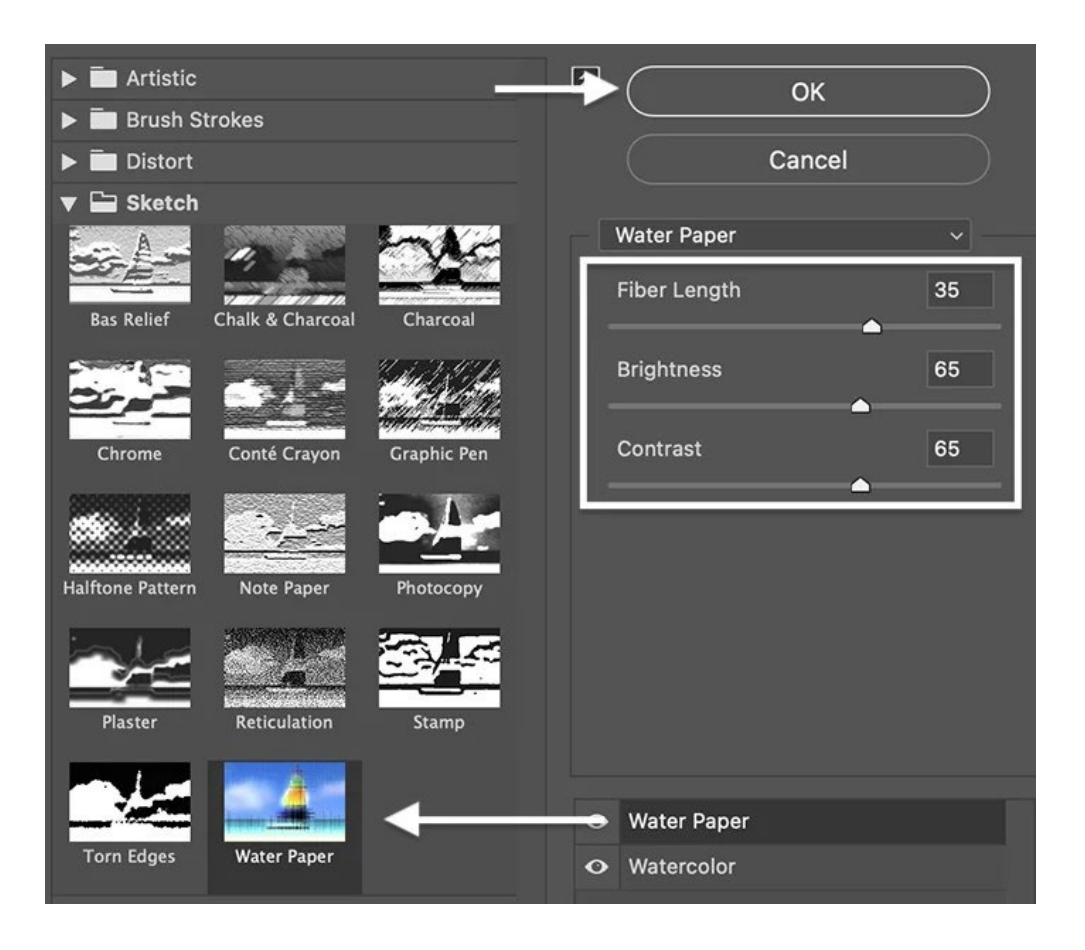

## **Step 7: Add a Smart Blur**

With the Watercolor Effect layer selected, click the Filter menu again. Select **Filter > Blur > Smart Blur**. Move the Radius slider to 15 and the Threshold slider to 100. Change Quality to High.

Click OK.

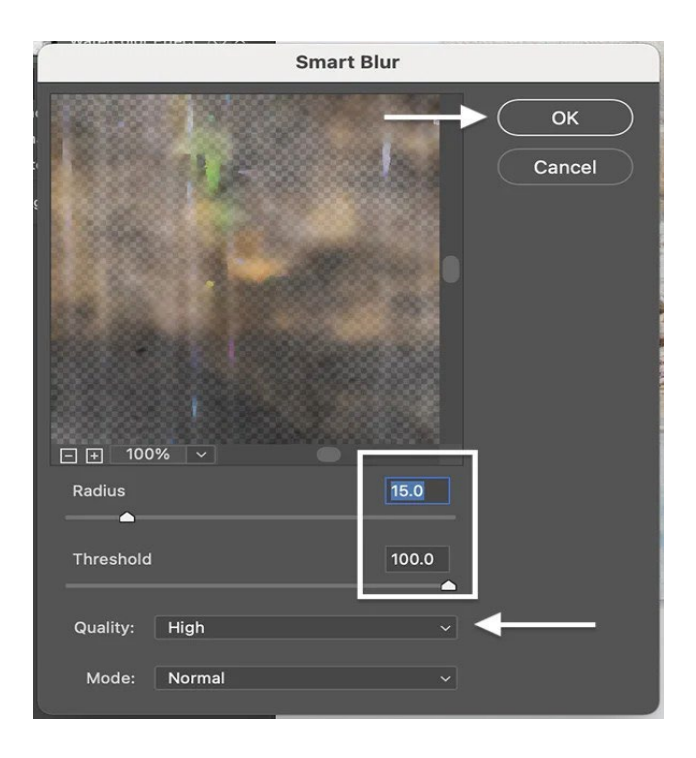

# **Step 8: Add Sketched Edges**

The last filter to add is Find Edges. This makes it look like you sketched the picture before painting. Go to the Filter drop-down menu. Choose **Filter > Stylize > Find Edges**.

You should have three Smart Filters in the layers panel

—Find Edges, Smart Blur, and Filter Gallery.

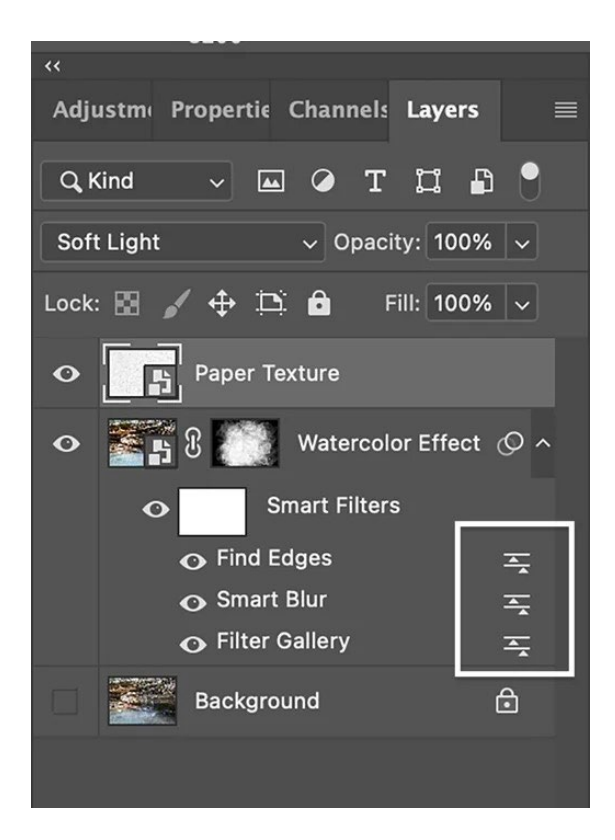

# **Step 9: Change Blend Modes**

We will blend each Smart Filter a little differently using blending modes. Let's start with the Filter Gallery. Double-click on the icon to the right of the name. Change the blending mode to Soft Light.

Click OK.

Double click on the icon to the right of Smart Blur. Choose Screen blend mode and set the Opacity to 50%.

Click OK.

Finally, double-click the icon to the right of Find Edges. Change the mode to Multiply and the Opacity to 50%.

Click OK.

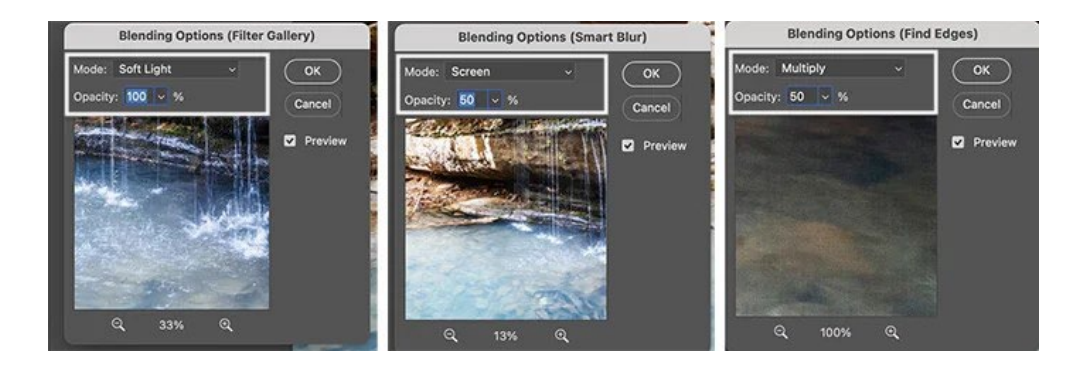

# **Step 10: Add Paper Texture**

To add the paper texture you downloaded earlier, go to the File drop-down menu. Choose **File > Place Embedded**. Navigate to the file.

Size the texture layer until it covers the entire photo. Change the blending mode to Multiply. If you chose colored paper, another blending mode like Soft Light might look better.

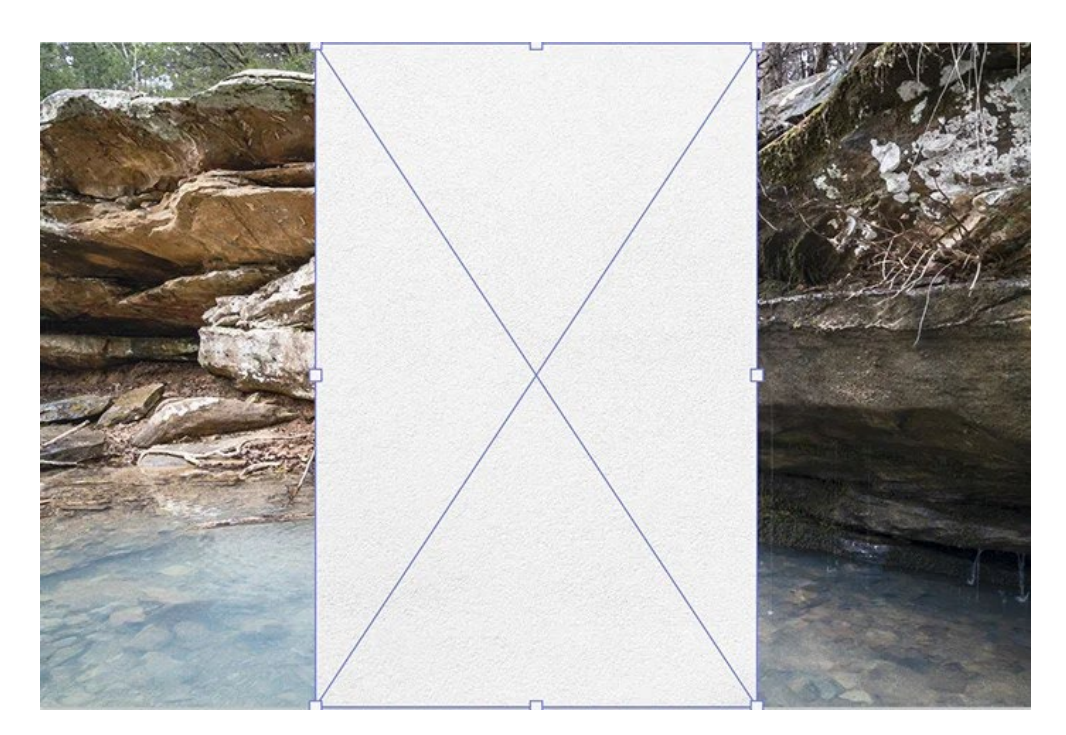

## **Step 11: Add a Layer Mask**

Go back to the Watercolor Effect layer and add a [layer mask.](https://expertphotography.com/photoshop-masking-guide/) Go to the Layer drop-down menu. Choose **Layer > Layer Mask > Hide All.**

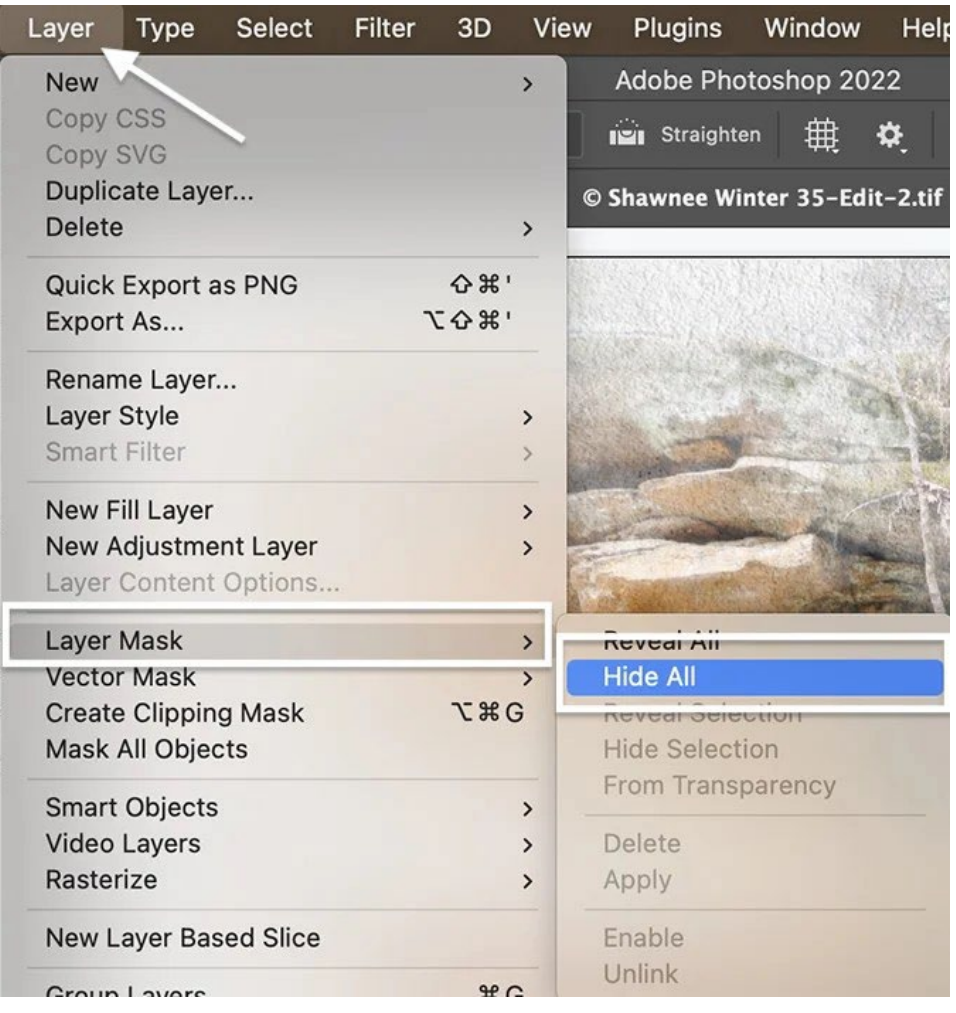

#### **Step 12: Paint!**

Select the layer mask and the brush tool. Set your foreground color to white.Paint using one of the brushes that you downloaded earlier. Set Opacity and Flow to 100% in the Options toolbar.

Paint a little at a time and use more than one brush at more than one size. The watercolor picture gradually appears.

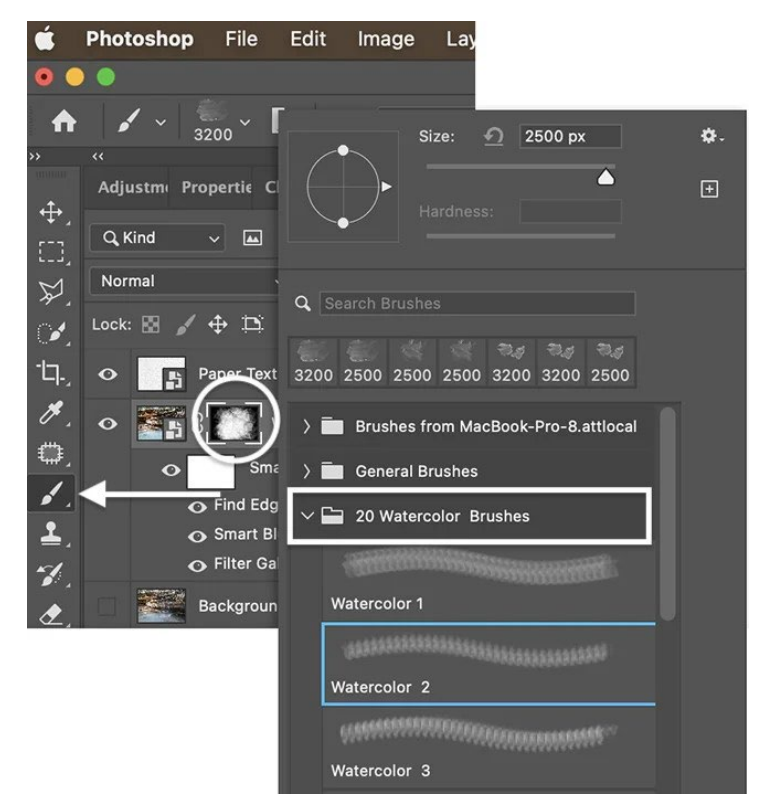

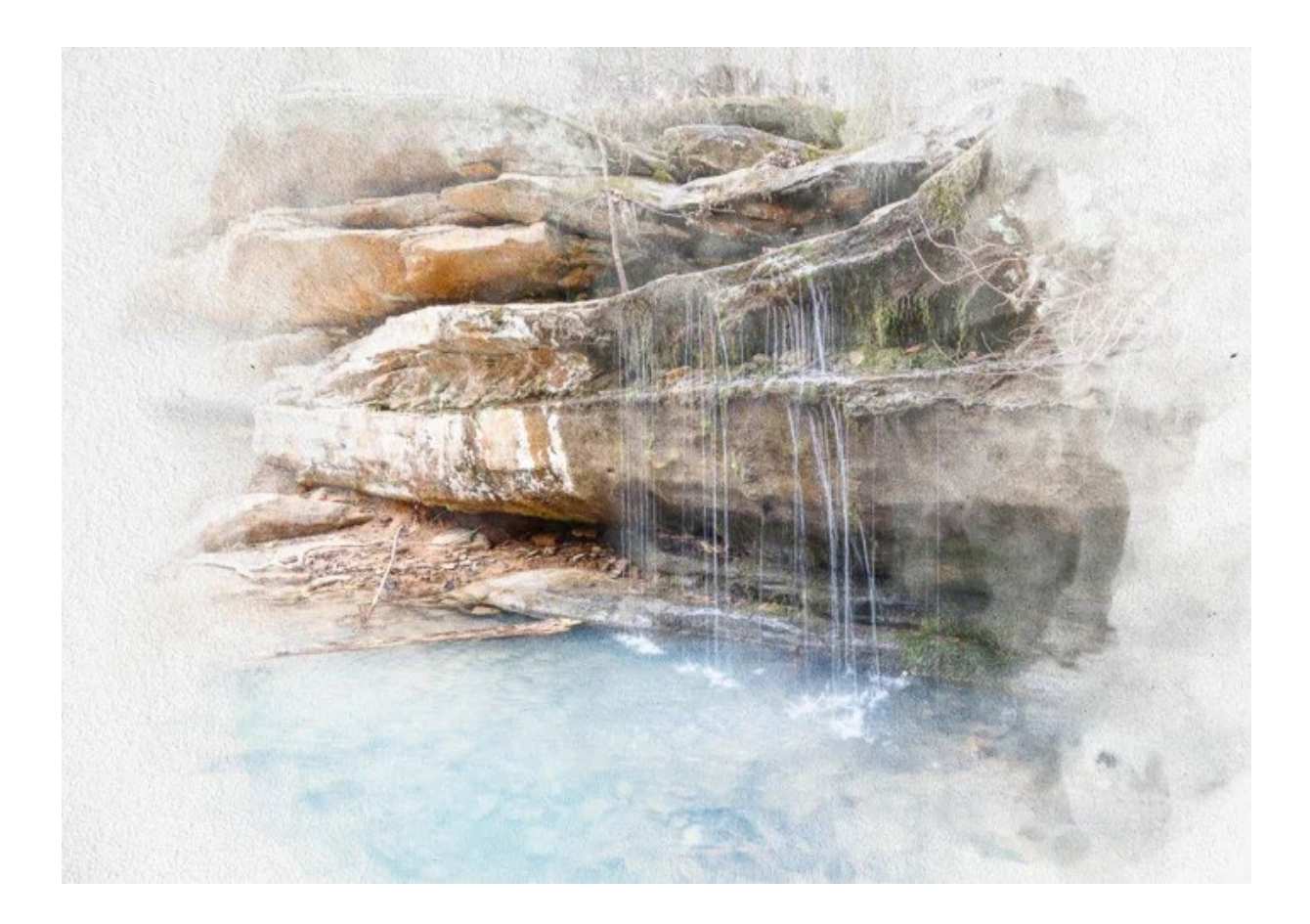

# **Conclusions**

This tutorial showed you how to create a watercolor effect in Photoshop. We used a few filters, a texture overlay, and brushes. Some of the tools may have been new to you, but each step is easy… and there is room to experiment—especially when painting with watercolor paintbrushes. Be creative and enjoy!